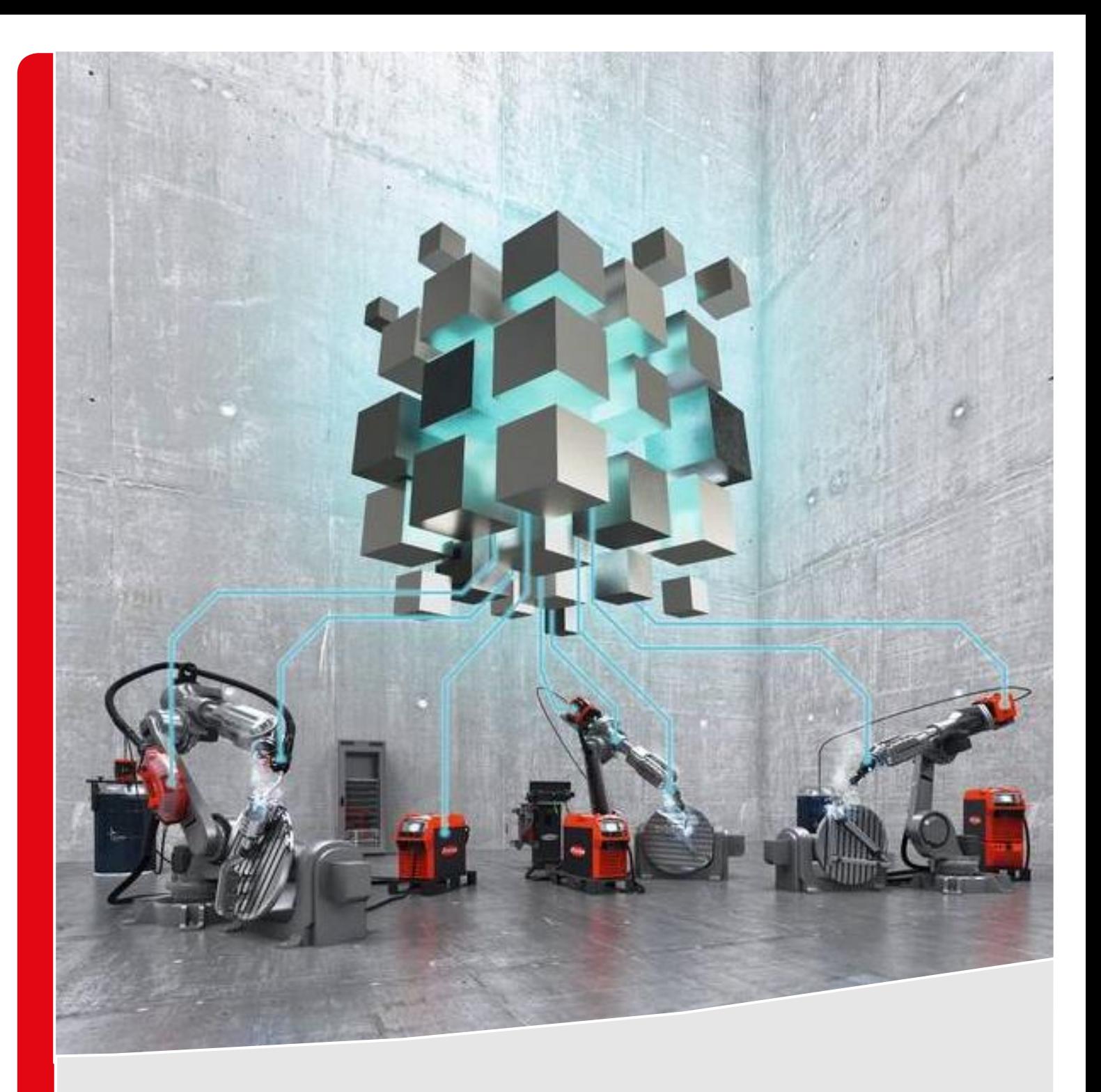

# **WELDCUBE PREMIUM RELEASE 2.5**

**RELEASE-DESCRIPTION**

# **TABLE OF CONTENTS**

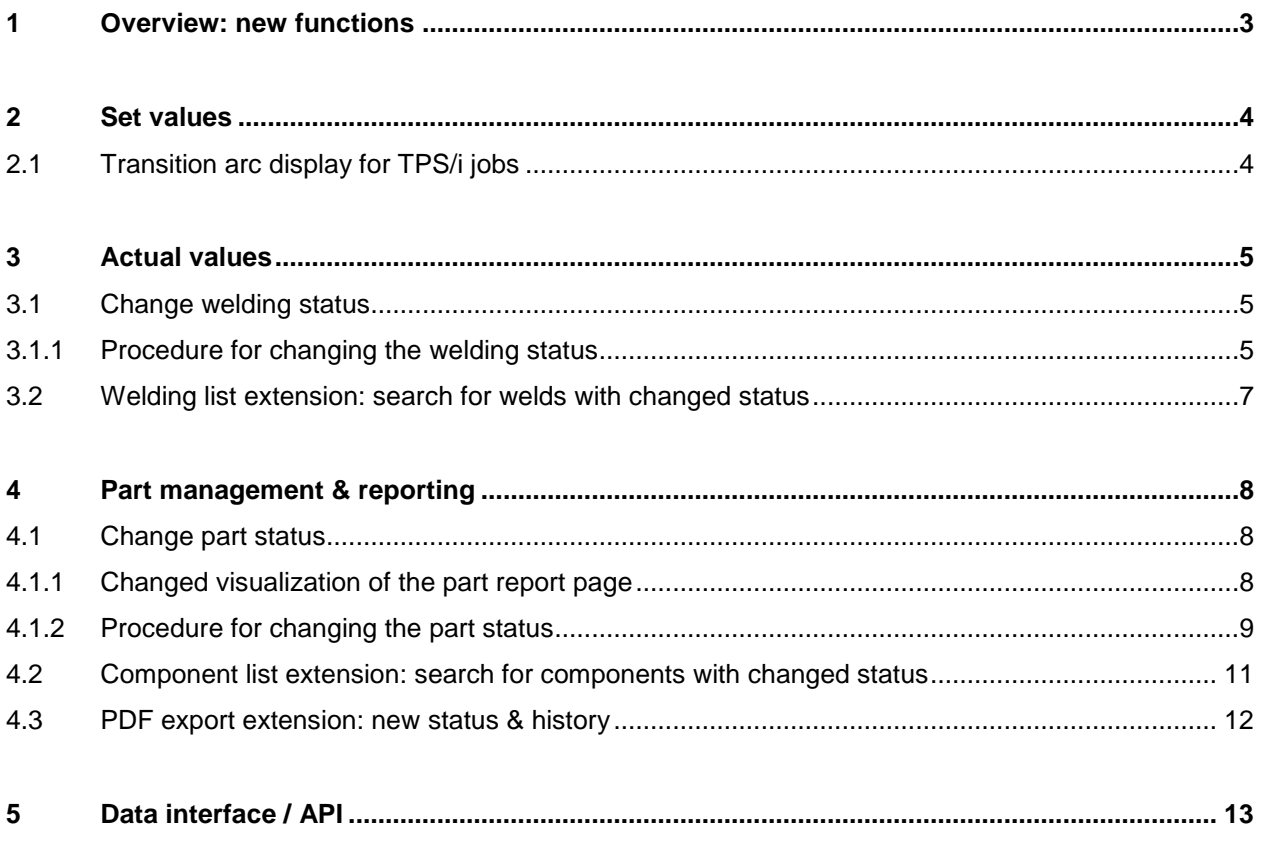

## <span id="page-2-0"></span>**1 OVERVIEW: NEW FUNCTIONS**

Release 2.5 provides new functions, extensions and improvements of WeldCube Premium. Prerequisite for using release 2.5 with TPS/i is **TPS/i firmware version 2.0.0 or higher**.

The following charts shows the two most important new possibilities with this release:

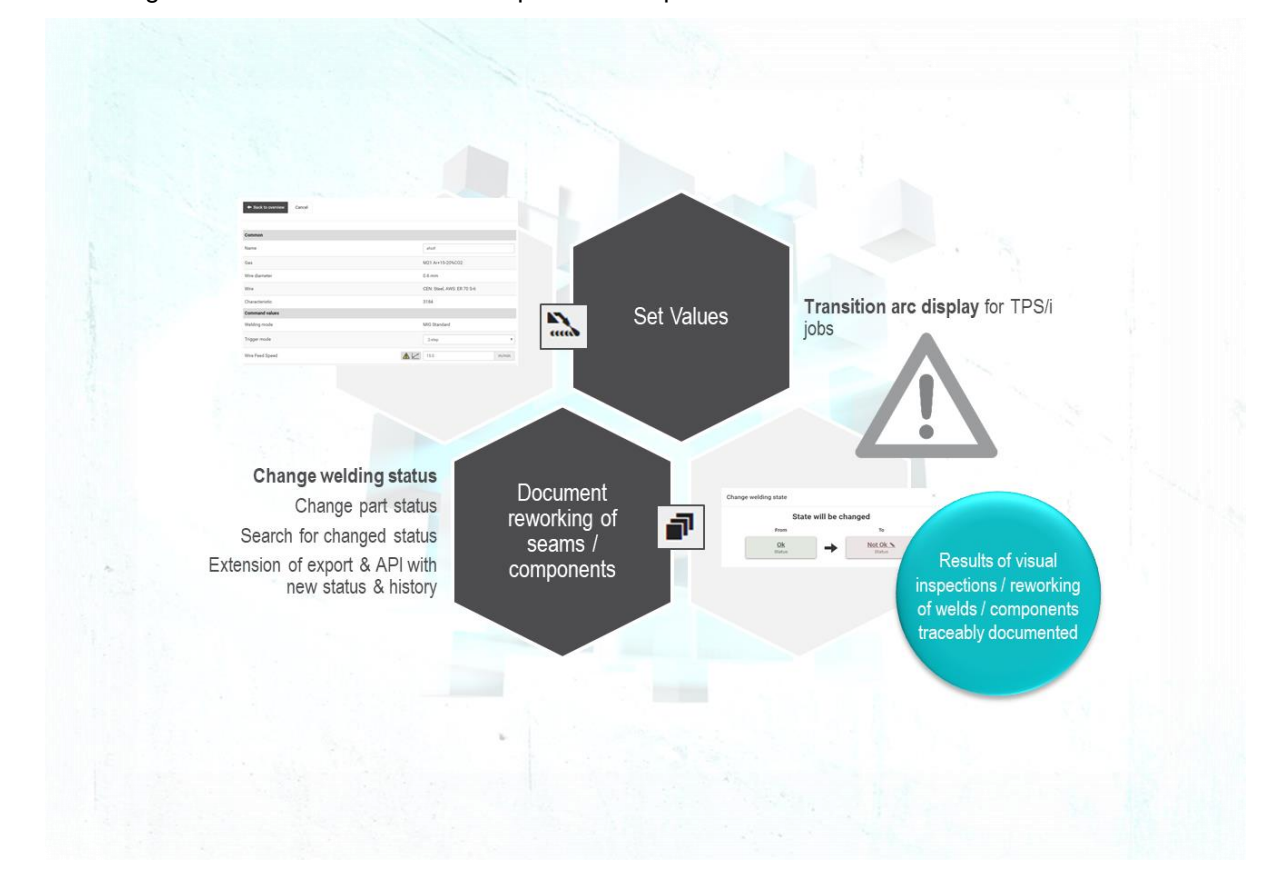

**The following list provides an overview of all news / changes functions with release2.5:**

- / Set values
	- / Transition arc display for TPS/i jobs
- / Actual values
	- / Change welding status after inspection / reworking
	- / Welding list extension: search for welds with changed status
- / Part management & reporting
	- / Change part status after inspection / reworking
	- / Component list extension: search for components with changed status
	- / PDF export extension: new status & history
- / Data Interface / API
	- / Query changes to welding / part status via API

# <span id="page-3-0"></span>**2 SET VALUES**

### <span id="page-3-1"></span>**2.1 Transition arc display for TPS/i jobs**

The job details of a TPS/i now contain a new icon, which shows the user the transition arc area. These data are stored in the new characteristic curves, so this feature is only available with a TPS/i with firmware version 2.2.0 or newer.

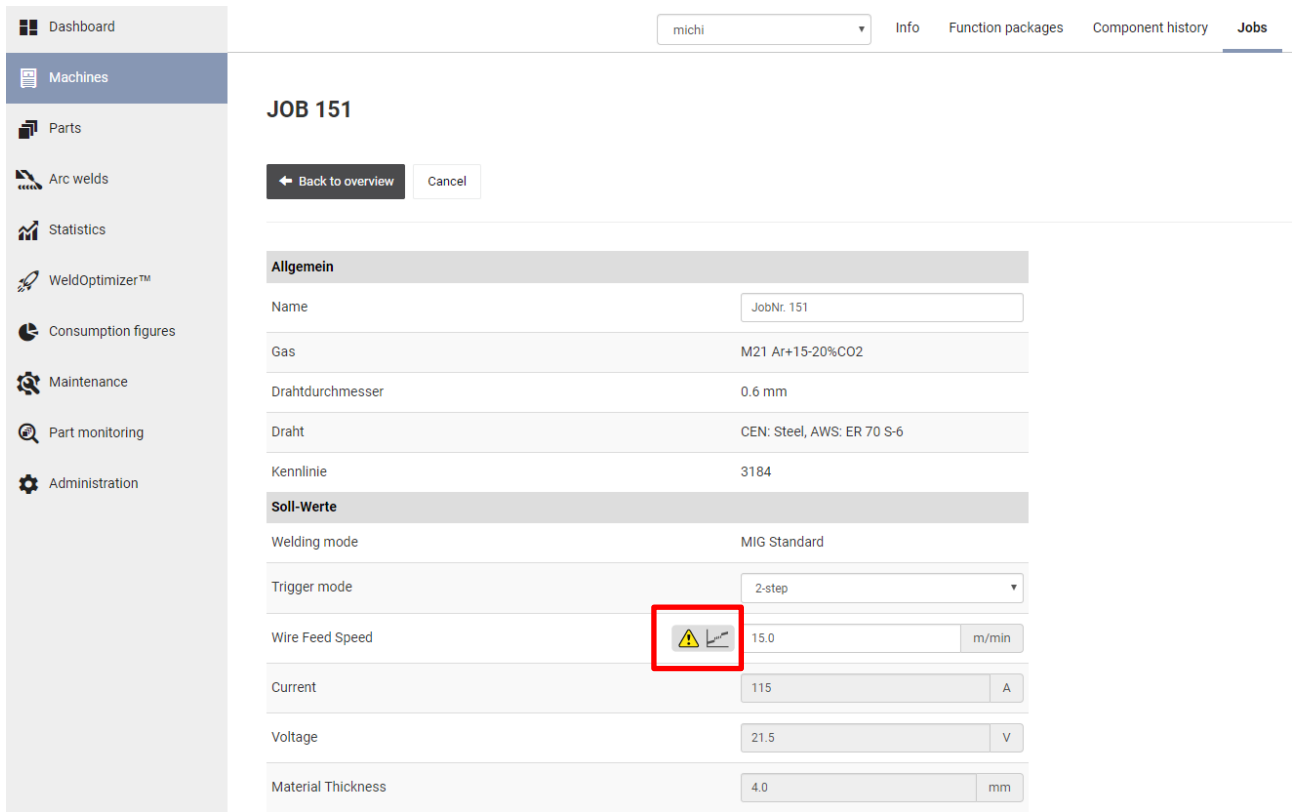

# <span id="page-4-0"></span>**3 ACTUAL VALUES**

### <span id="page-4-1"></span>**3.1 Change welding status**

In order to be able to include the work/results of a rework station (visual check of seams / parts or repair welds) in the documentation of actual data, it is now possible to retroactively consider already performed and documented welds to be good or bad. This is done by manually changing the welding status from "OK" to "not OK" or "not OK" to "OK".

Thus, the status possibilities of a weld have been extended from

- / OK
- / Not OK

to

- / WeldCube OK (OK)
- / WeldCube Not OK (Not OK)
- / User OK (OK edited)
- / User Not OK (Not OK edited).

The status of a processing step can still be one of the following:

- / OK
- / Error
- / Missing
- / Multiple
- / Not Configured

#### <span id="page-4-2"></span>**3.1.1 Procedure for changing the welding status**

In the welding details, you can now click on the status of the weld to start the modification process:

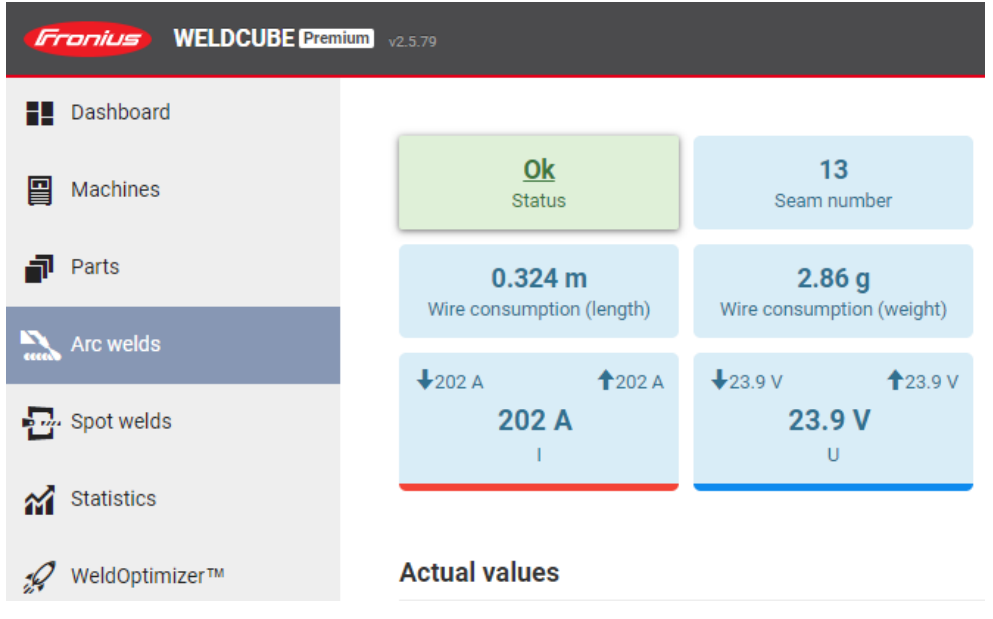

In the dialog that then appears, the status change is displayed. The name of the user making the change is also shown. A reason must be entered for the status change:

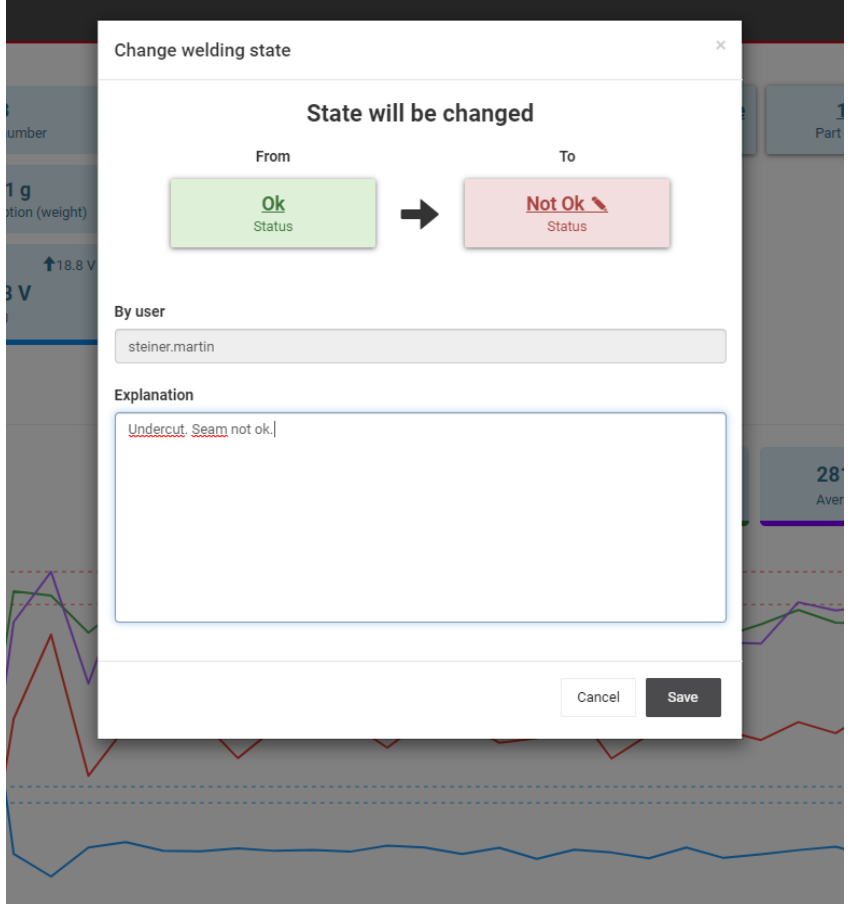

With saving, the status of the weld is changed and this change is displayed in the history. The history can be found at the bottom of the page.

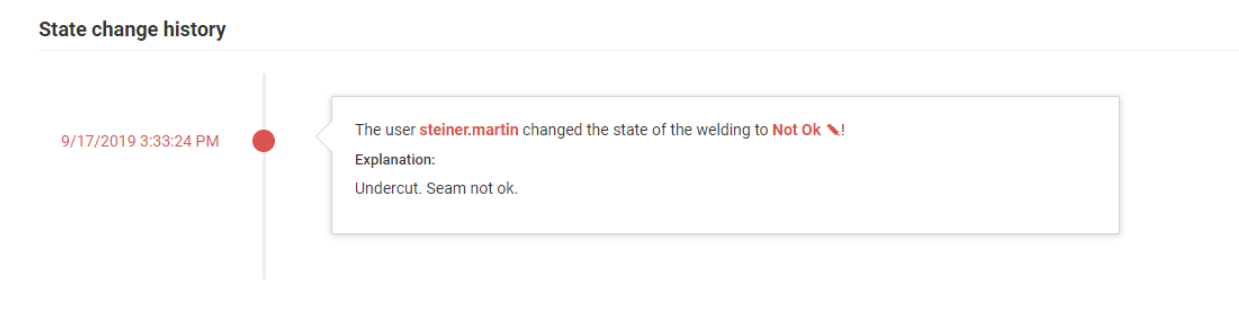

### <span id="page-6-0"></span>**3.2 Welding list extension: search for welds with changed status**

The welding list can now be searched for welds with a changed status:

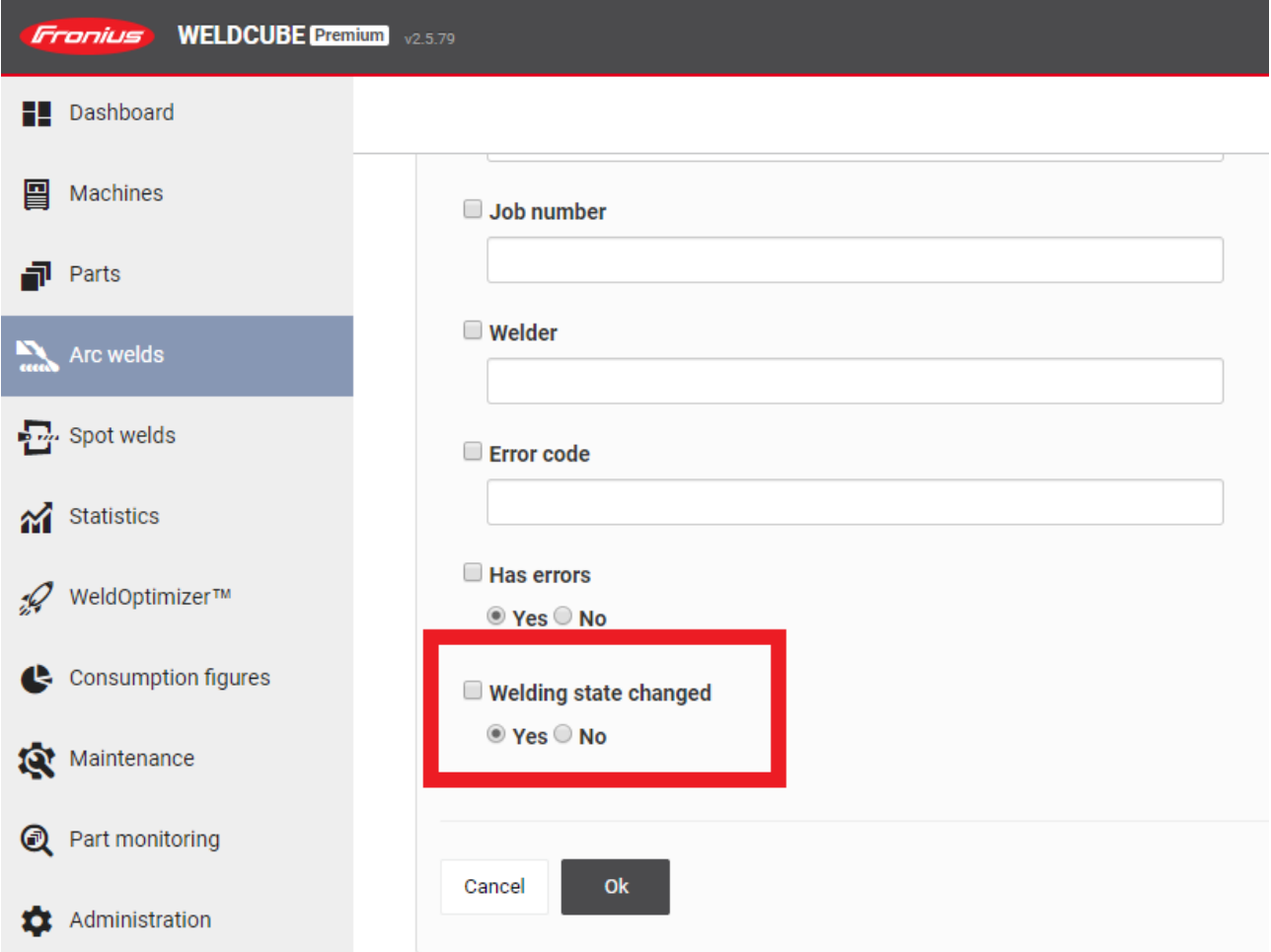

## <span id="page-7-0"></span>**4 PART MANAGEMENT & REPORTING**

### <span id="page-7-1"></span>**4.1 Change part status**

In order to be able to include the work/results of a rework station (visual check of seams / parts or repair welds) in the documentation of actual data, it is now possible to retroactively approve already completed and documented parts. This is done by manually changing the part status from "not OK" to "OK". A change from "OK" to "not OK" in part management is not possible, as individual welds would have to be processed here. This can be done by changing the welding status (see 3.1)

A part can thus have the status:

- / WeldCube OK (OK)
- / WeldCube Not OK (Not OK)
- / User OK (OK edited)
- / User Not OK (Not OK edited)

#### <span id="page-7-2"></span>**4.1.1 Changed visualization of the part report page**

On the part side, the status tile has been moved to the top to be easier to find. Additionally, the processing steps have been redesigned and grouped by status:

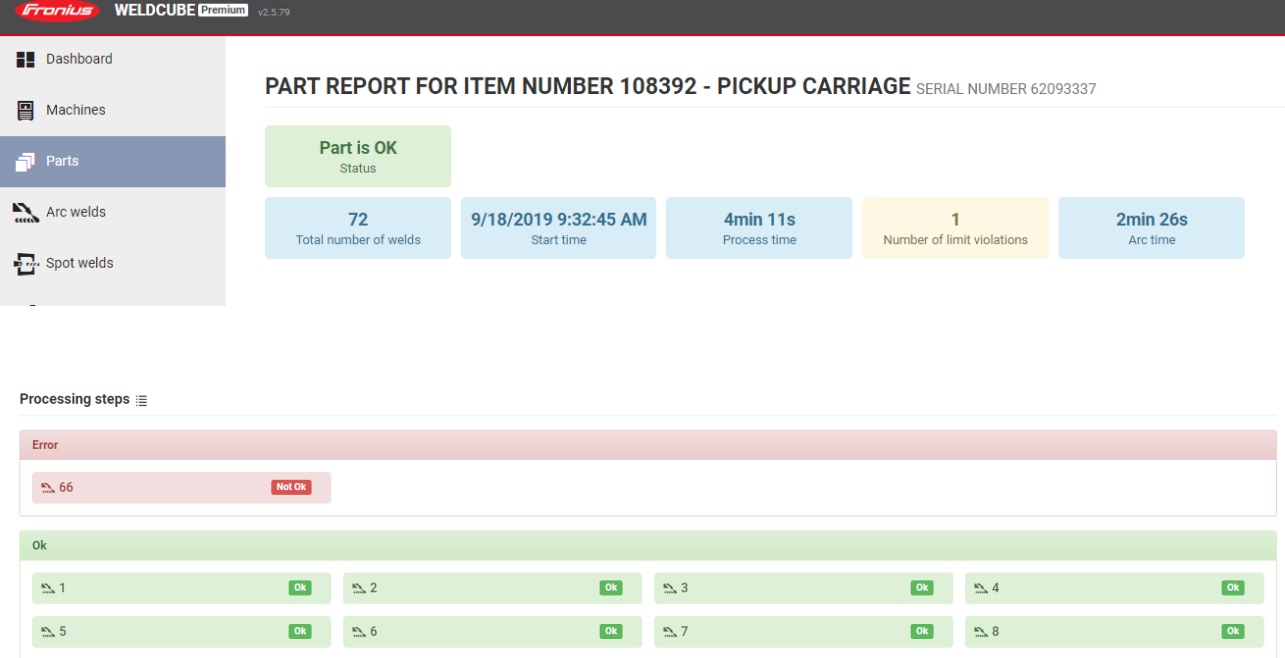

#### <span id="page-8-0"></span>**4.1.2 Procedure for changing the part status**

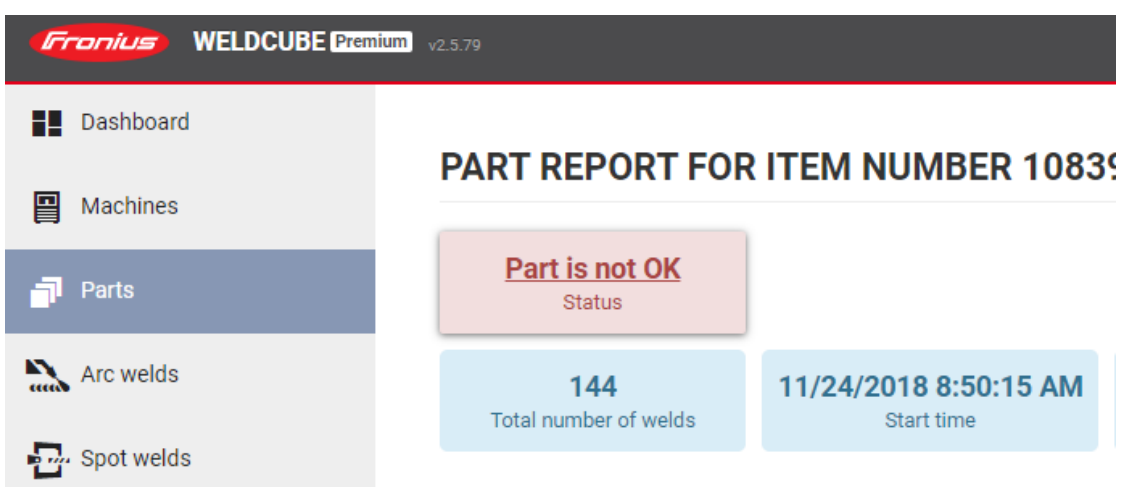

You can now also click on the status of a part to start the modification process:

The displayed dialog is similar to the one when changing the welding status. A reason must be entered again for the status change:

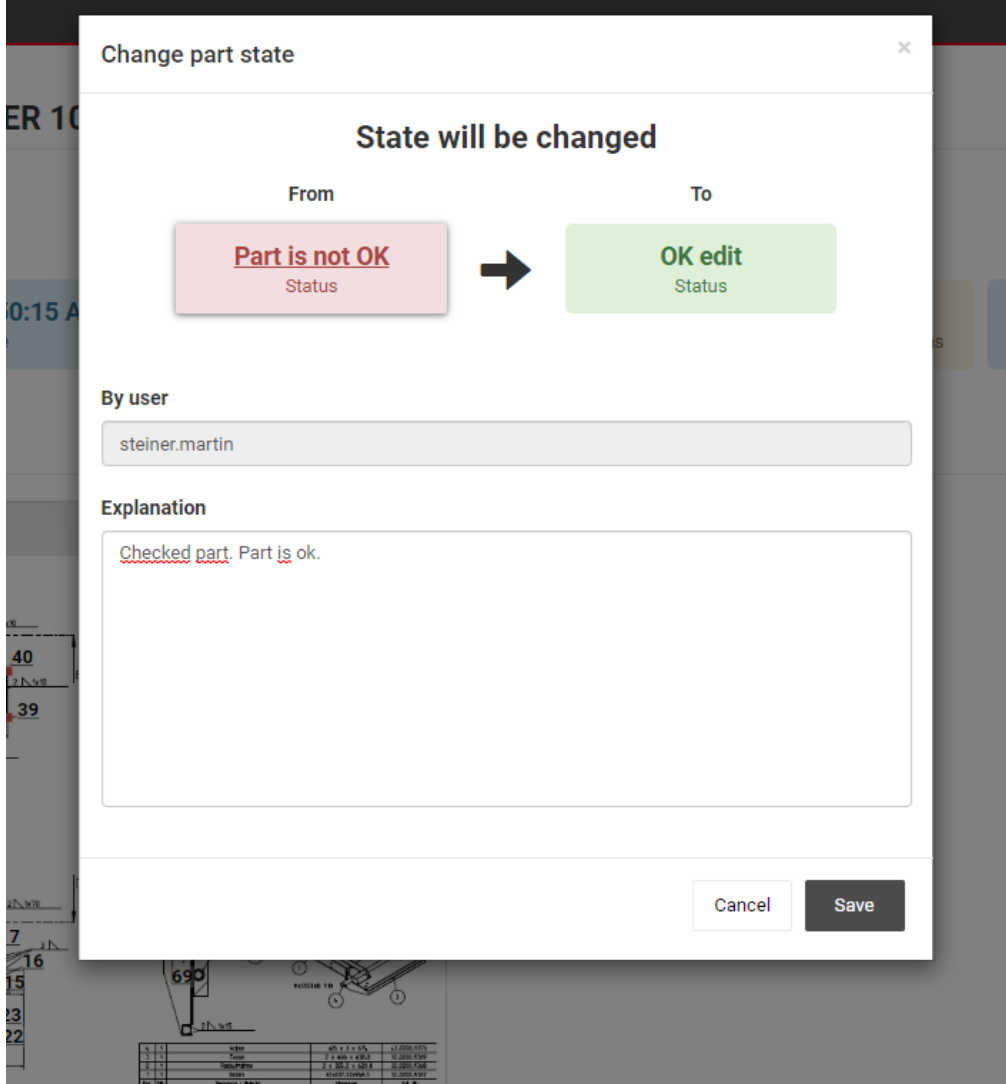

By saving, the status of the part is changed from "not OK" to "OK" and all errors on the part and its welds are corrected in the background.

This way you can get to the history of the part faster - here's an example of how to fix multiple welds:

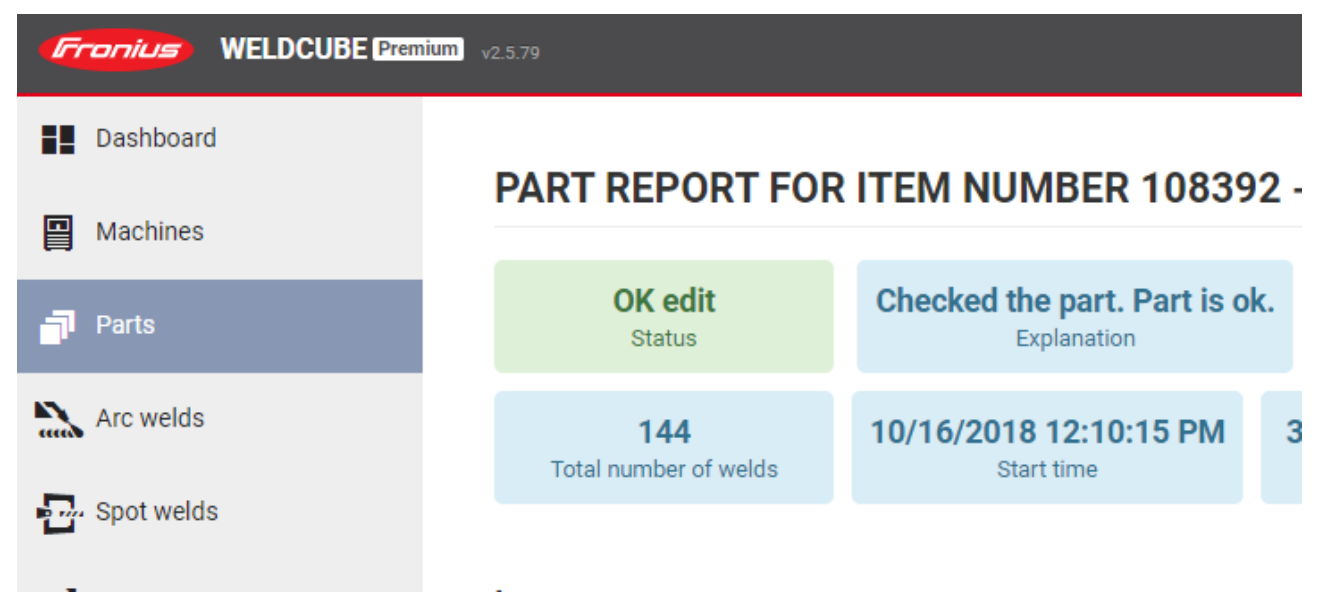

As soon as a part has been changed to "OK", the list of processing steps is no longer displayed, but can be expanded.

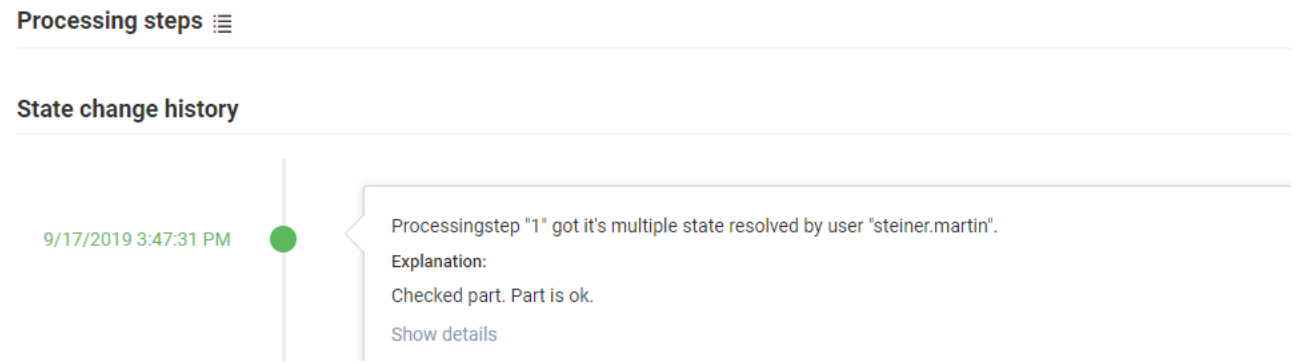

Under "Show details" you can see how the fault "Multiple Welds" was fixed - in this case the two welds were linked together:

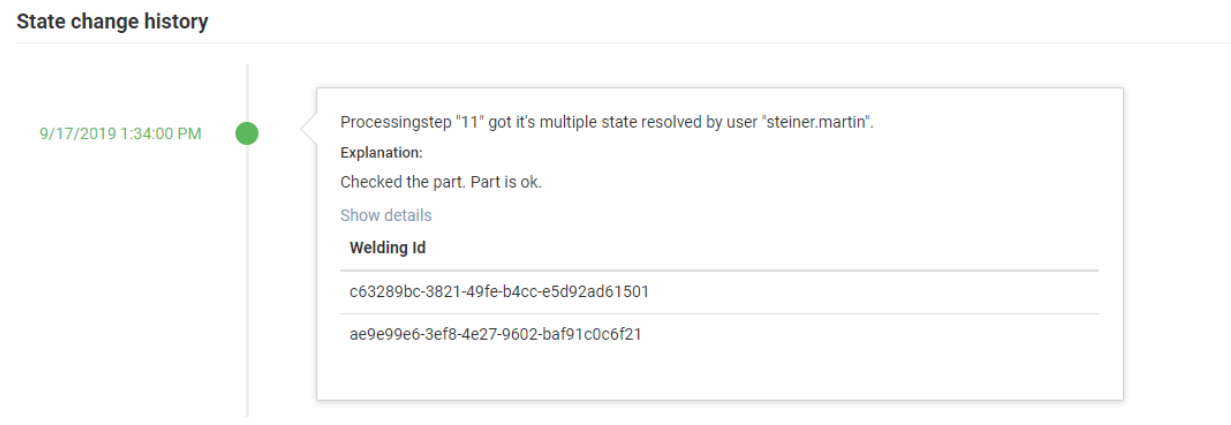

### <span id="page-10-0"></span>**4.2 Component list extension: search for components with changed status**

Parts with changed status can now be searched for in the parts list:

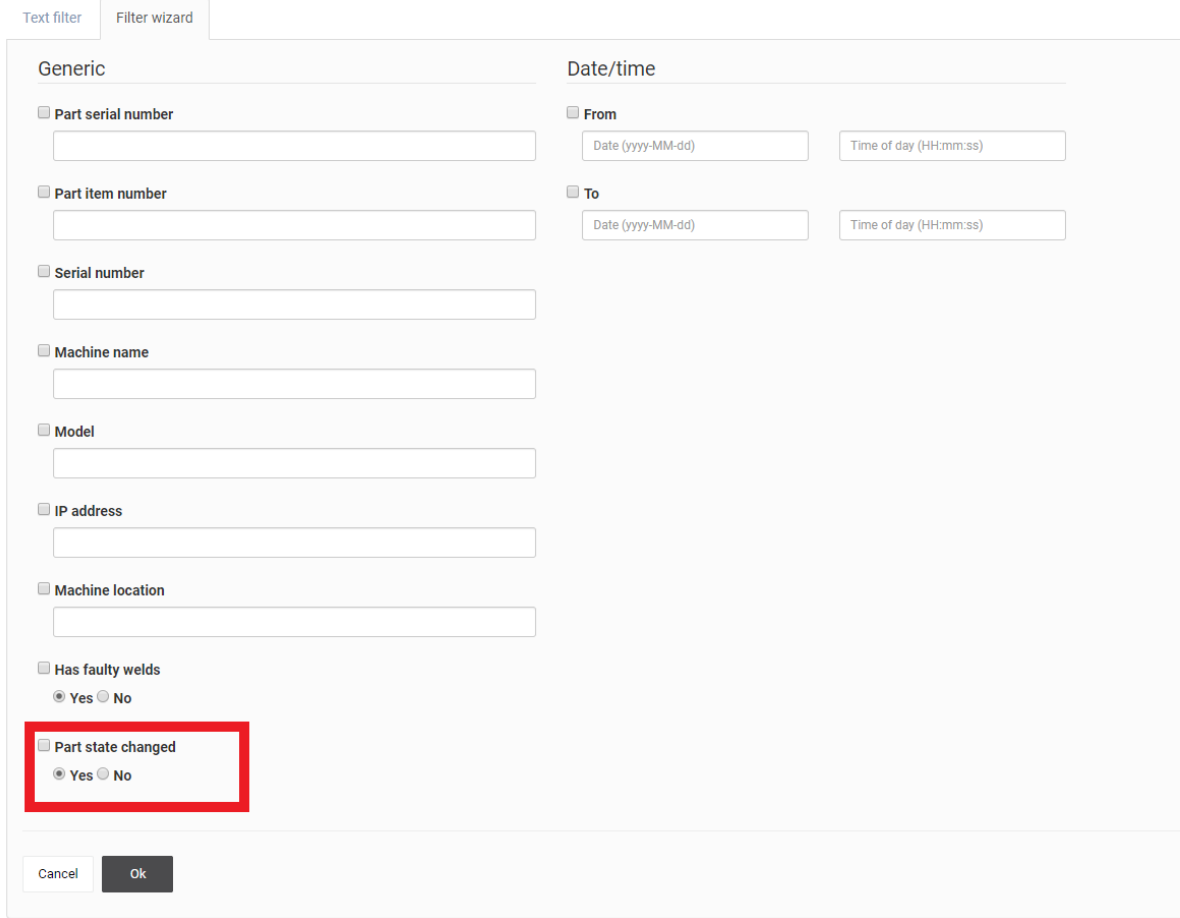

### <span id="page-11-0"></span>**4.3 PDF export extension: new status & history**

The new status and history have been added to the part PDF export. In the export dialog, the histories of welding and component can be configured:

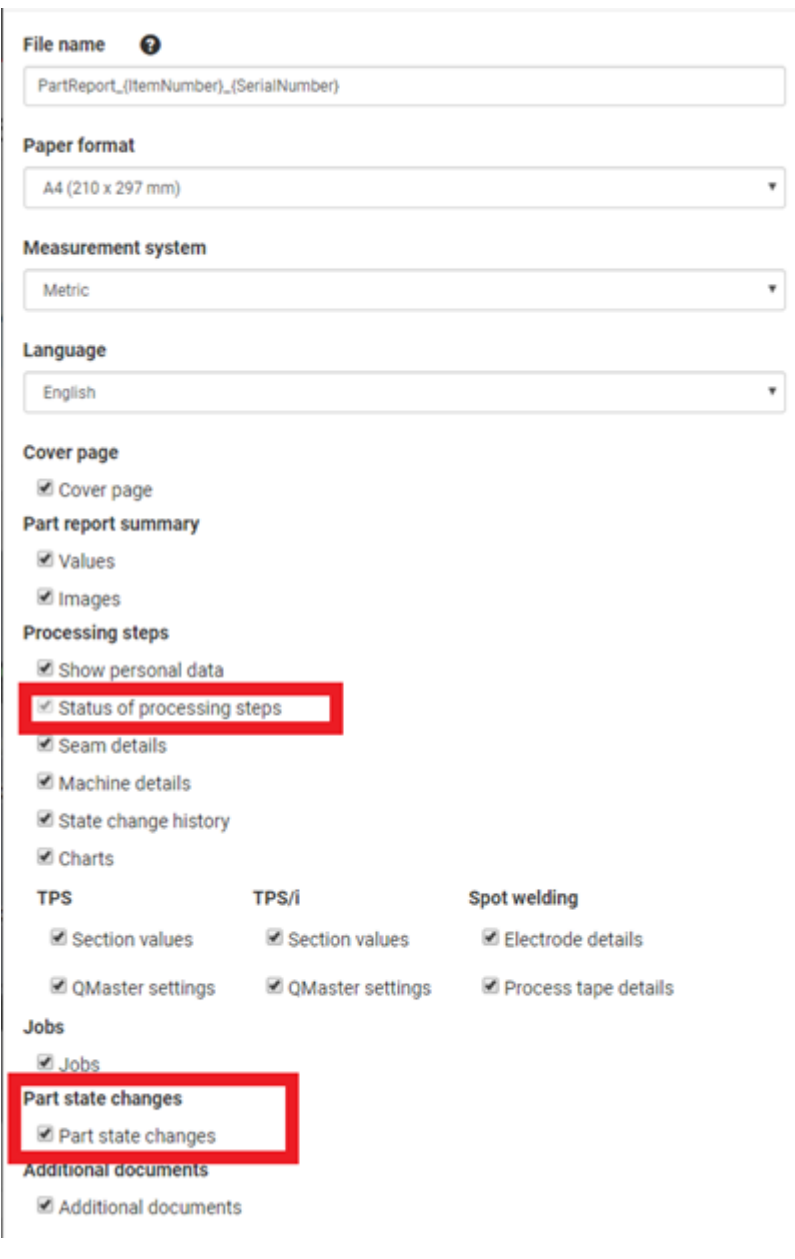

#### New info in PDF-Report:

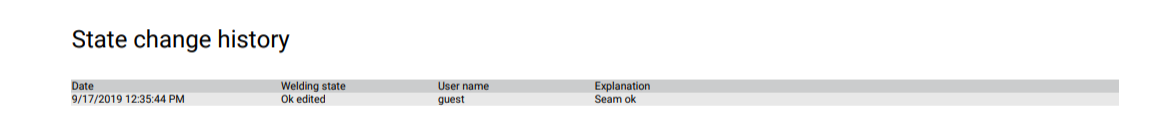

# <span id="page-12-0"></span>**5 DATA INTERFACE / API**

In WeldCube Premium 2.5, the REST-Api has been extended by functions for reading welding and part status, increasing the **API version to "v2"**. Version "v1" is still available. Under "Parts", the following information has been added:

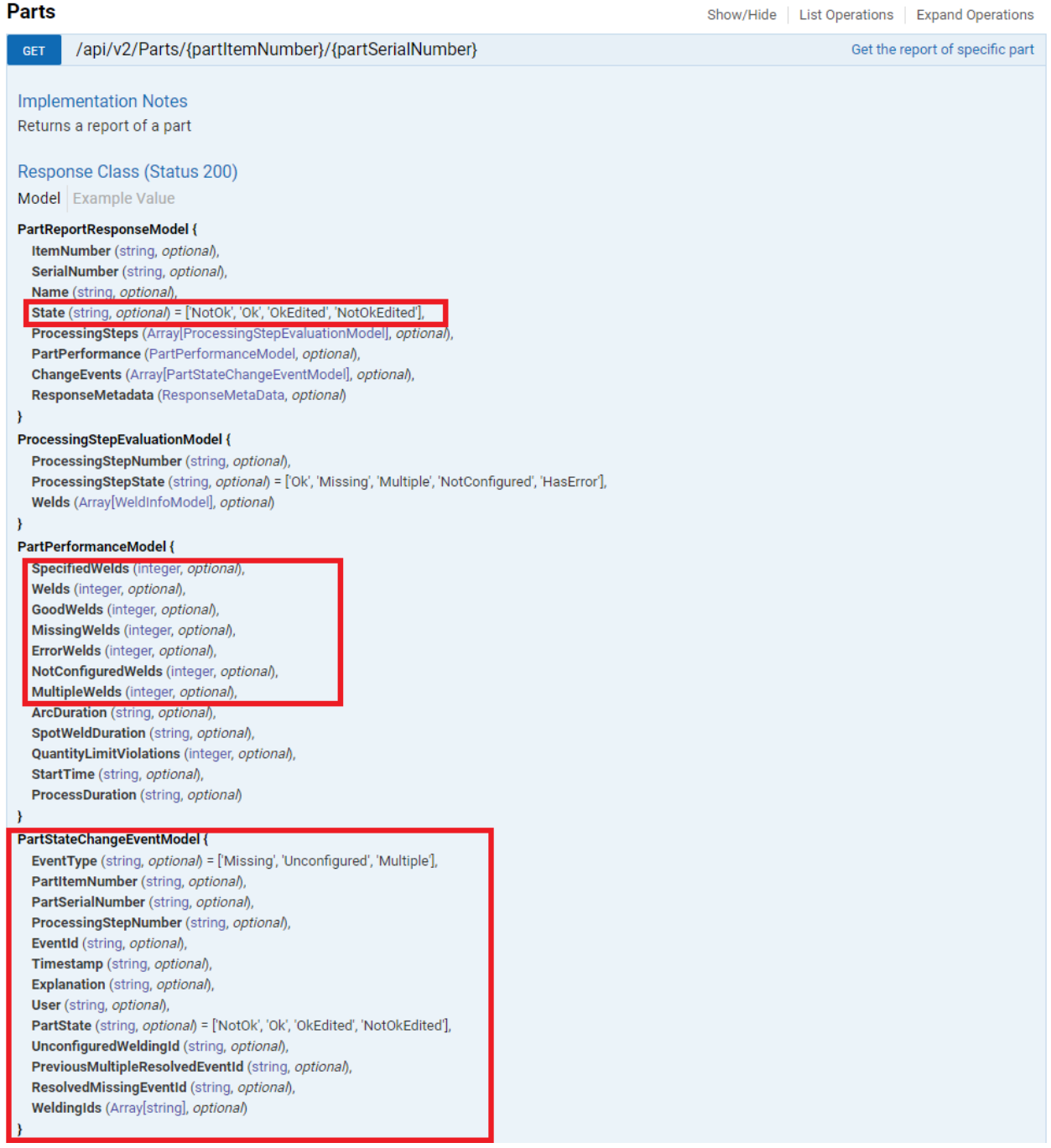

#### The API function "Welds" has been extended by the following properties:

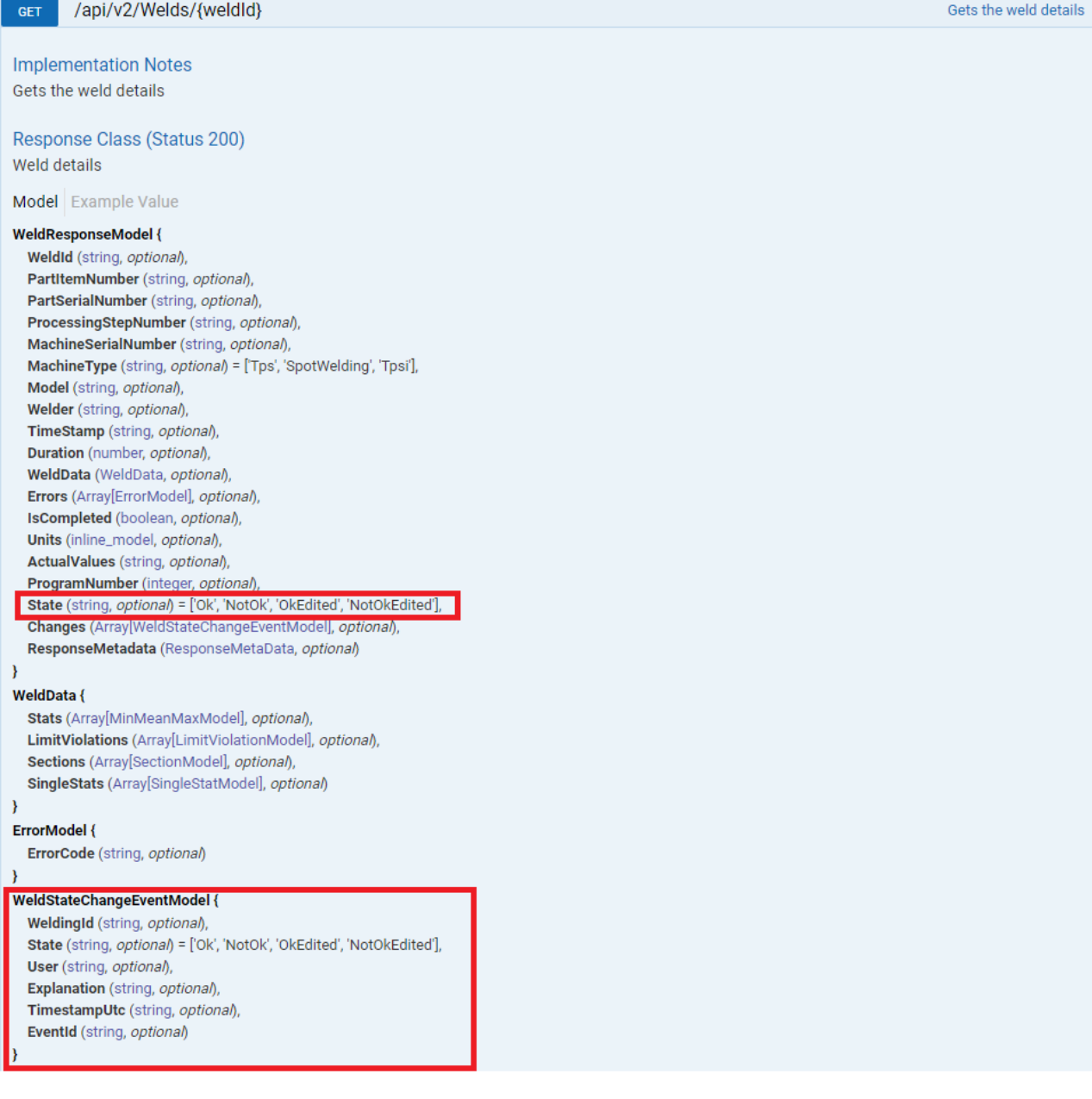